# **1quickstart guide**   $\bf \Phi$ guide quickstart

# **ADMS-BR**

For details, refer to the latest revision of the **ADMS(-BR)** Operations Guide, Doc. 6854.

QUICKSTART DOC. 6855-1F (2024784, Sheet 1 of 2) 03.11

# **Intermedia Delivery System™**

**TETT** 

**NDMS** 

## **<sup>1</sup> Installation**

## **CAUTION:** Do not connect power cords until instructed to do so.

The following items are not supplied and are needed to complete the installation:

- USB Keyboard (KB-RFUSB recommended)
- USB Mouse
- HDMI<sup>®</sup> or Component-Capable Display
- Grounding wire (16 12 AWG) for grounding equipment together and connection to earth ground
- Appropriate hand tools (wire cutters, screwdrivers, etc.)
- It is highly recommended that the ADMS-BR be attached to an uninterruptible power supply such as the CEN-UPS1250.

THEATER AUDIO OUTPUT: RESET: AUDIO IN: Connect to Multi-Channel Refer to Audio Receiver Unless Using (For Operations Guide HDMI for Audio and Video Future Use) for Details  $0000$  $0<sub>o</sub>$  $\bullet$  $\bullet$  0 0 0  $\bullet$  $\bullet$  $\bullet$  $\bullet$  $\bullet$   $\bullet$  $\bullet$ A CAUTION **CRESTRON**<br>ADMS-BR **CRESTRON** ELECTRONICS INC., ROCKLEIGH, NJ 0764 THEATER VIDEO GROUND: STEREO AUDIO: Connect to Connect to Audio OUTPUT: earth ground Distribution System Connect to Video Display or AV Receiver **NOTE:** Connect either HDMI OR VGA output but not both. Connecting both outputs will result in poor video playback issues due to HDCP errors. **www.crestron.com** | 888.273.7876 | 201.767.3400 ©2011 Specifications subject to change without notice.

Installation consists of placing the ADMS-BR in position, either mounted in a rack or stacked with other system components, and connecting the various input, output, and control interface cables.

The ADMS-BR is supplied with the following:

- One power cable
- Two "ears" for rack mounting

Connect the power cable to the ADMS-BR and verify that power to the unit is on (press the switch on the rear of the unit and/or the power button on the front as necessary). The unit then goes through an internal startup procedure that takes about one minute.

# **<sup>2</sup> Hookup**

Refer to the illustrations to the right and make all connections appropriate to the planned configuration.

Make certain all equipment is grounded together and connected to an earth ground (building steel).

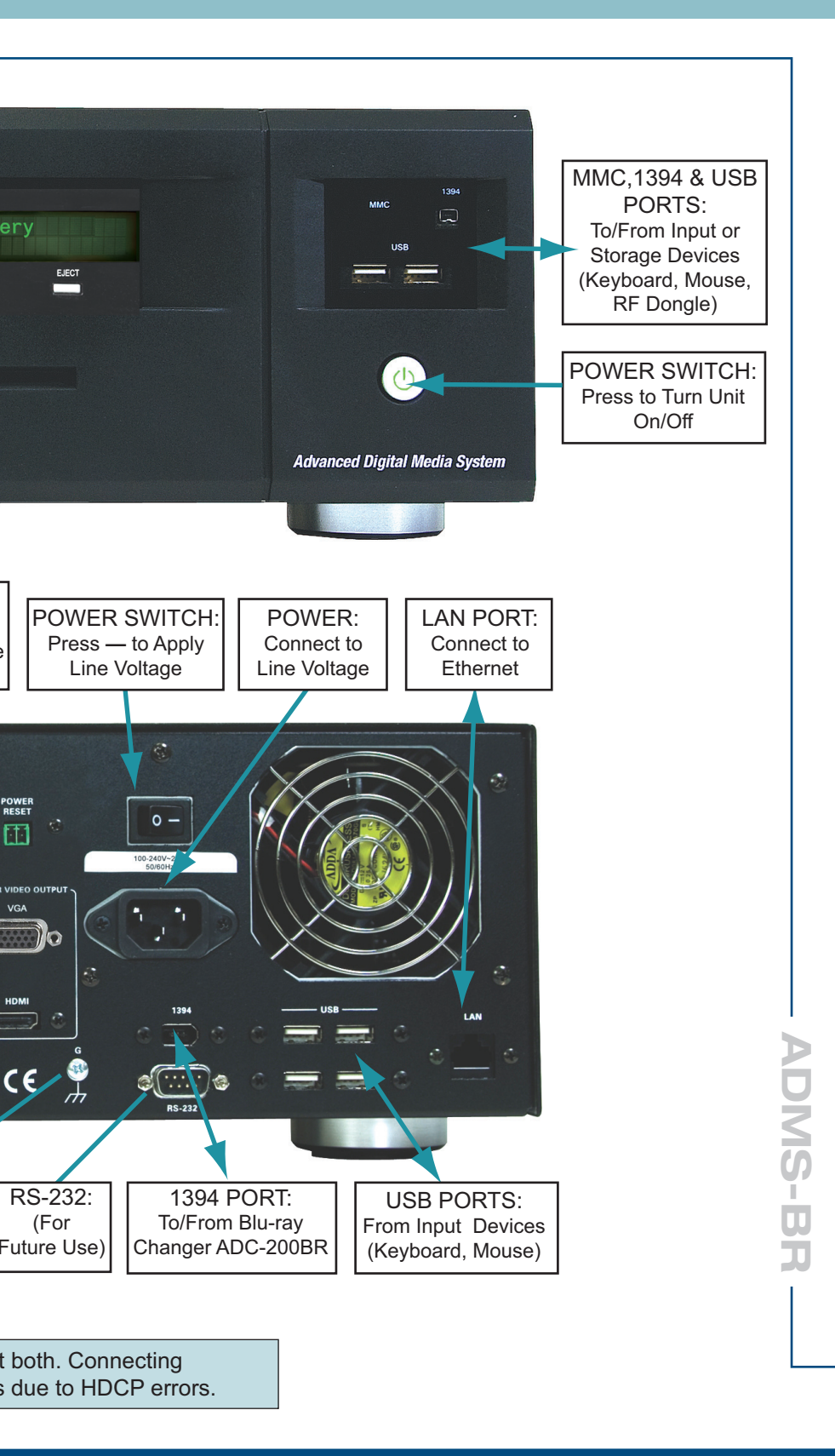

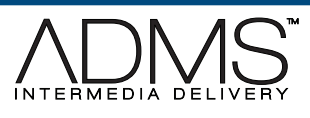

Apply power only after all other connections have been made.

RS-232: (For

 $c\epsilon$ 

POWER<br>RESET

**CRESTRON** 

ADMS Intermedia Delivery

When you first power on the ADMS-BR you must accept the End User License Agreement (EULA) which is displayed on the On-Screen-Display (OSD) which is connected to the ADMS-BR. The front panel display will alert you to "Please See On Screen Display". You may click on the **Agree** button (or press **Alt-A**).

For additional information on system hookup, refer to the latest version of the ADMS(-BR)  $\mathbb{C}$ Operations Guide (Doc. 6854) which is available from the Crestron Web site (www.crestron.com/manuals). (

# **3** First Time Use

# **A.** Apply Power

The system can be turned on and off with the front panel power button. Turn the system off by pressing the power button briefly. It may take some time to shut down.

Pressing and holding the power button for five seconds performs a hard shutdown. This should only be done if the system has been unresponsive for 30 minutes.

**B. Navigation** The ADMS-BR interface is made to be used with a D-Pad (Up/Down/Left/Right/Enter) set of buttons. Press **F11** to move back a page in the menu system; press **F12** to return to the main menu.

The mouse is used only in the setup screens. The rest of the interface is meant to be used with a keyboard or remote control. In the Internet browser and Internet TV functions, the D-Pad buttons simulate a mouse moving around.

# **ADMS-BR**

©2011 Specifications subject to change without notice.

**www.crestron.com** | 888.273.7876 | 201.767.3400

guide quickstart

 $\overline{2}$ 

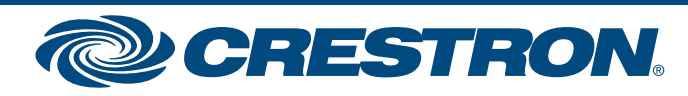

## For details, refer to the latest revision of the **ADMS(-BR)** Operations Guide, Doc. 6854.

QUICKSTART DOC. 6855-1F (2024784, Sheet 1 of 2) 03.11

# **Intermedia Delivery System™**

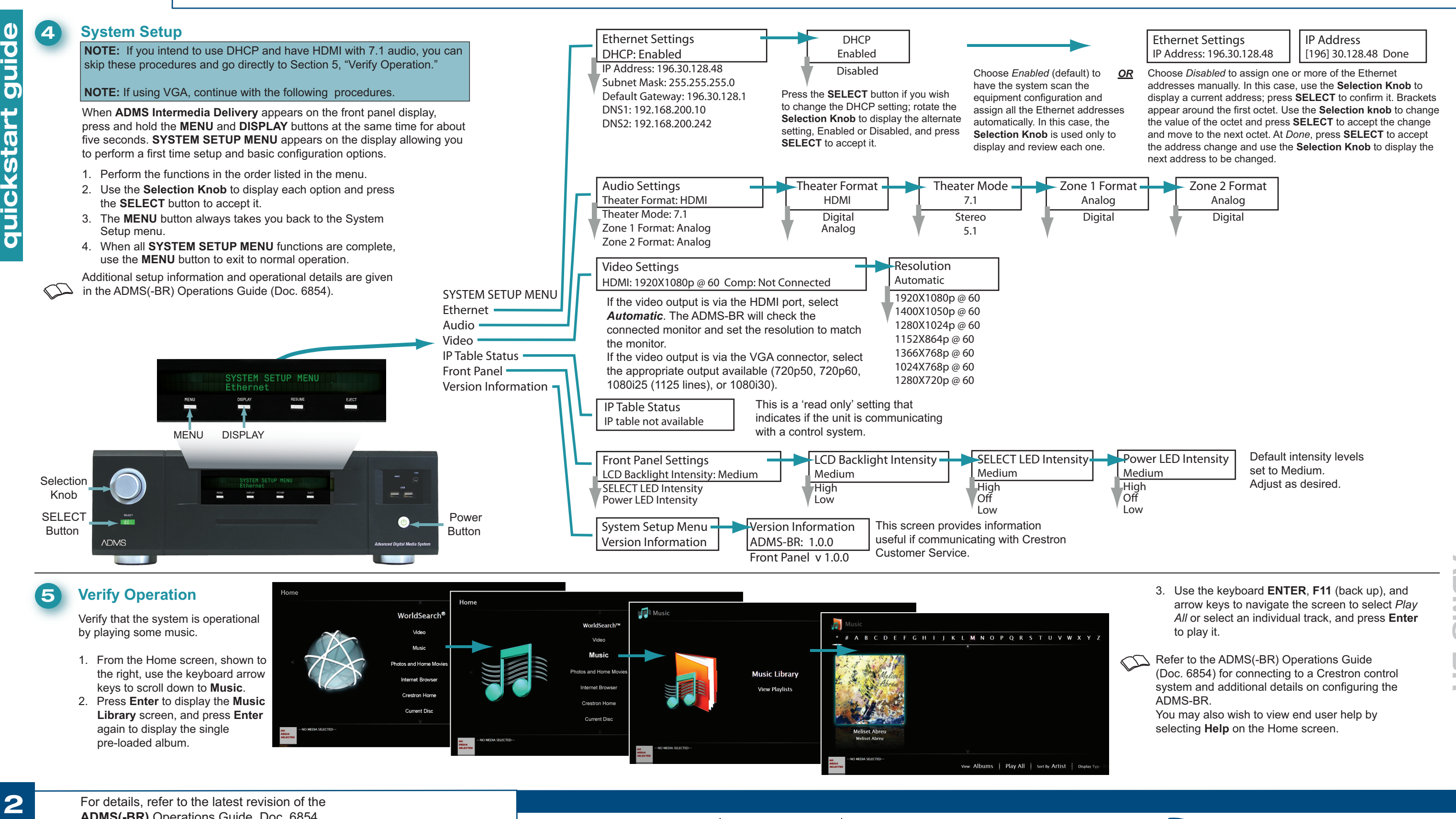

- 
- 

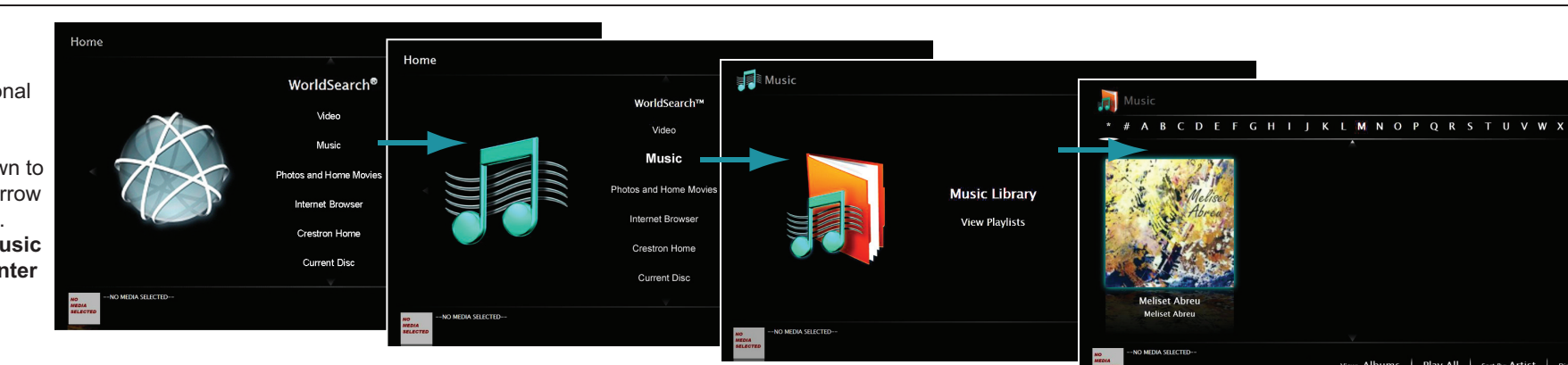

# **ADMS-BR**

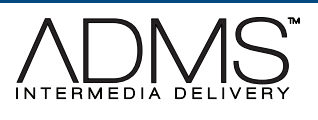

©2011 Specifications subject to change without notice.

**www.crestron.com** | 888.273.7876 | 201.767.3400

QUICKSTART DOC. 6855-1F (2024784, Sheet 2 of 2) 03.11

# **Intermedia Delivery System™**

# **3quickstart guide**  guide quickstart

# **6** Access The OSD Setup Menu

- 1. From the Home screen, scroll down to **Advanced** and press **Enter**. The Advanced screen is displayed.
- 2. From the Advanced screen, scroll down to **Advanced Configuration** and press **Enter**. The Advanced Configuration login is displayed. Enter the password '*dealeradmin'* and press **Enter**. The SETUP MENU is displayed.
- 3. Access the following setup functions. Additional details regarding setup functions are given in the ADMS(-BR) Operations Guide (Doc. 6854).

**Audio Settings** Set your audio settings by pressing the **Audio** button. Here you can select what connections to use for audio. If you are using HDMI audio you will want to switch to the HDMI input on your receiver first.

It is important to set the ADMS-BR to the proper time zone from the **Date Time** button on the SETUP<br>MENUL There is maintenance that runs at 4AM local time. The ADMS-BR does not synchronize its MENU. There is maintenance that runs at 4AM local time. The ADMS-BR does not synchronize its clock with the control system - instead one or more time servers can be used. Note that time.windows.com is unreliable.

### **Screensaver**

The ADMS-BR includes a photo screensaver. By default, photos in the ADMS-BR photo share are used. New photos can be copied by connecting to the ADMS-BR photo share (username: user, password: useradmin).

## **VNC**

3

-----<br>A VNC server is installed on the ADMS-BR. This will allow you to access the ADMS-BR remotely. The following actions are recommended:

**Video Settings** If you are using HDMI please make sure that your TV is set to dot by dot or a non-stretching mode. Use the **Adjust Screen Size** controls to adjust the size.

**Ethernet Settings** Press the **Ethernet** button to setup network settings. Note that if using static addressing you MUST enter DNS servers. Failure to do so will make Internet features not work.

Setup the IP Table. For details, refer to the ADMS(-BR) Operations Guide (Doc. 6854).

**Importing means**<br>If the user has media on an existing network server the content can be imported by using the Library/Library Folders function. Add each folder that you would like the ADMS-BR to monitor for content. You have an option to copy files to the ADMS-BR itself or to simply reference the content in place.

- 1. Allow access to port 5900 on the ADMS-BR. You may want to choose a different external port to move from the well-known port. Optionally you can change the local port from the advanced menu but this is usually not needed.
- 2. Optionally change the VNC password from the default "dealeradmin."
- 3. Optionally allow access to port 41795 for console access.

You also have the option of designating another location to look for photos.

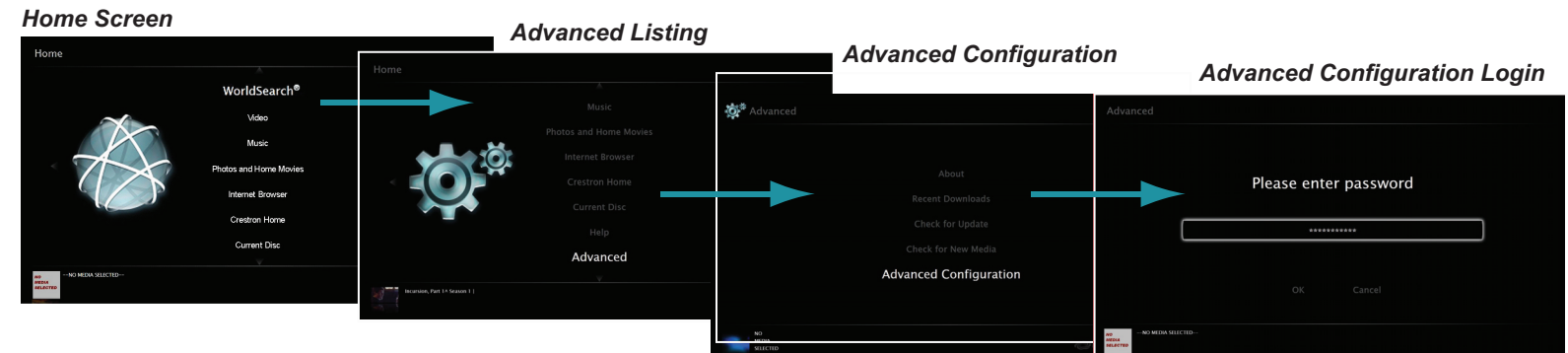

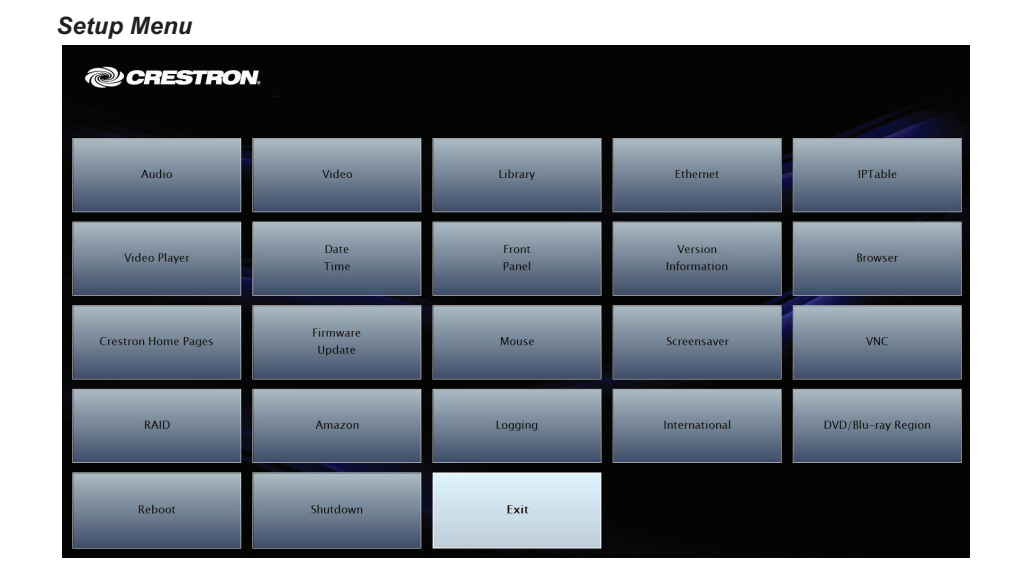

**Access The OSD Setup Menu** Display the SETUP MENU and access its functions as follows:

# **ADMS-BR**

©2011 Specifications subject to change without notice.

**www.crestron.com** | 888.273.7876 | 201.767.3400

QUICKSTART DOC. 6855-1F (2024784, Sheet 2 of 2) 03.11

# **Intermedia Delivery System™**

# NETFLIX

Crestron, the Crestron logo, the ADMS logo, and Intermedia Delivery System are trademarks or registered trademarks of Crestron Electronics, Inc. in the United States and other countries. HDMI is a trademark of HDMI Licensing LLC in the United States and/or other countries. Netflix and the Netflix logo are either trademarks or registered trademarks of Netflix, Inc. Other trademarks, registered trademarks, and trade names may be used in this document to refer to either the entities claiming the marks and names or their products. Crestron disclaims proprietary interest in the marks and names of others.

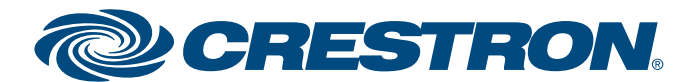

**7**

# **Linking and Unlinking**

The ADMS-BR can be used to view videos using a Netflix® account.

**NOTE:** Before you begin, make sure you have a valid Netflix account with "Instant Watch" capability.

To link the ADMS-BR to a Netflix account:

- 1. Open the ADMS-BR Internet browser to the member login page.
- 2. Select **Remember me on this computer** and sign in to the Netflix account.
- 3. Close the Internet browser and select **Netflix** from the ADMS-BR Video menu.
- 4. Follow the on-screen instructions to link the ADMS-BR to the Netflix account. After the link procedure is completed, the Netflix catalog is available for browsing.

## **NOTE:** First-time playback may require the user to log in.

To remove the Netflix account associated with the ADMS-BR:

- 1. Open the ADMS-BR Internet browser to the Netflix member login page.
- 2. Sign in to the Netflix account.
- 3. Click **Your Account**.
- 4. Under **Preferences**, click on the link **Manage social software access**.
- 5. For the *Crestron ADMS-BR* entry, click **Remove**.

## **NOTE:** This will unlink all ADMS-BR systems that are linked to the account.

- 6. Under **Watch Instantly On Your TV or Computer**, click on the link **Manage Netflix ready devices and computers**.
- 7. Deactivate the PC device identified as the ADMS-BR.
- 8. Use the ADMS-BR Internet browser to go to the Netflix member login page and click **Sign Out**.
- 9. Reboot the ADMS-BR.

Link the ADMS-BR to the new Netflix account as described above.

 $\boldsymbol{\Delta}$